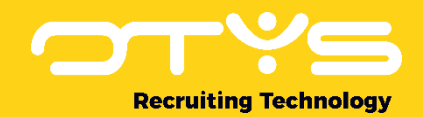

# Let's seize opportunities.

**Together** 

# Kandidaten Module OTYS Go! Handleiding

Basishandleiding voor het gebruik van de Kandidaten Module

Datum: 15-02-2017

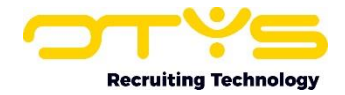

# Inhoudsopgave

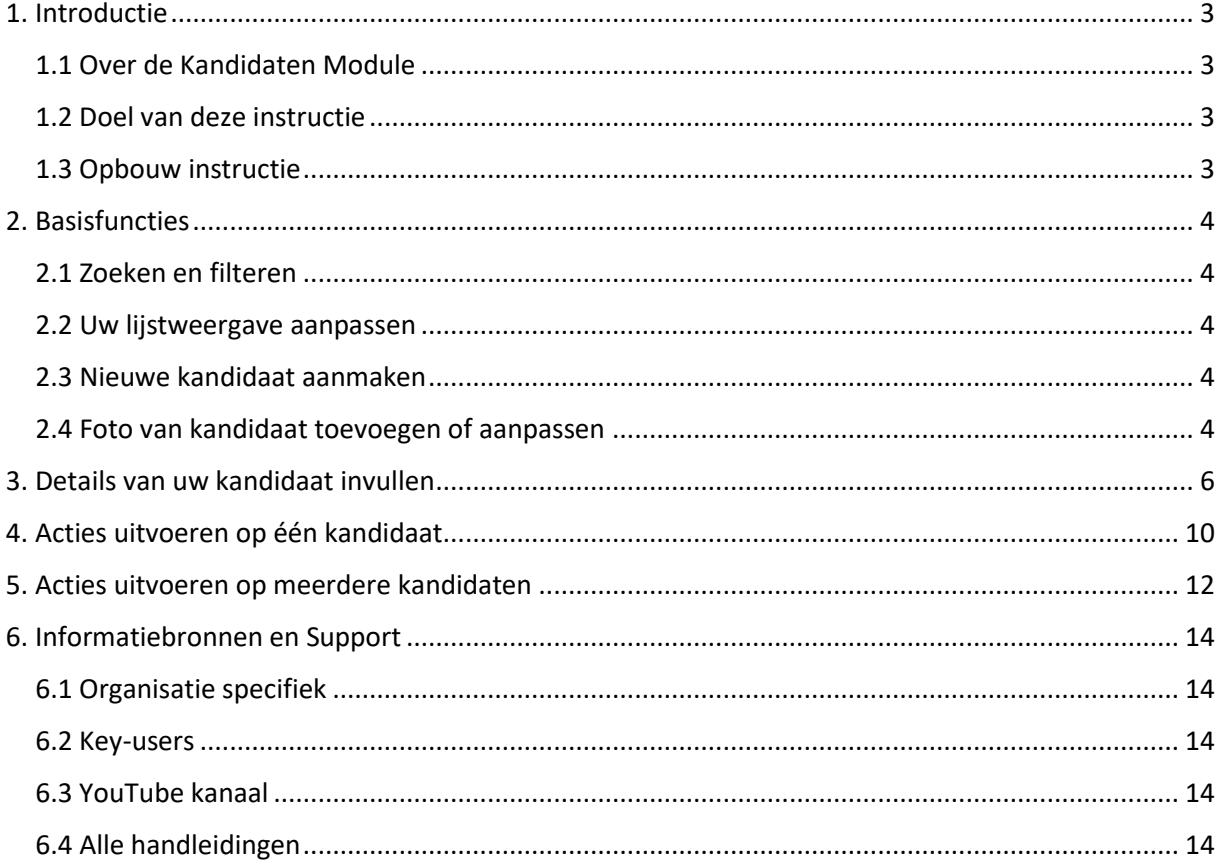

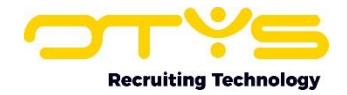

## <span id="page-2-0"></span>1. Introductie

#### <span id="page-2-1"></span>1.1 Over de Kandidaten Module

De Kandidaten Module van OTYS is de centrale plek waar u alle kandidaten beheert. Hier houdt u overzicht op alle reacties die op uw vacatures binnenkomen en voegt u zelf nieuwe kandidaten toe die bijvoorbeeld telefonisch of als open sollicitatie bij u binnen komen. Met de Kandidaten Module bouwt u dossiers op van kandidaten en vergaart u informatie om zo, als de tijd daarvoor rijp is, deze kandidaat te matchen aan die ene vacature die hem of haar past als een handschoen. Door middel van handige filters en zoekfuncties heeft u snel de juiste set kandidaten gevonden en matcht u deze één voor één of in batch aan de juiste vacature.

#### <span id="page-2-2"></span>1.2 Doel van deze instructie

De beste kandidaten aan de juiste vacatures koppelen. Voor velen is dat hun core business. Een proces dat staat of valt met informatie. Op basis van deze informatie neemt u de beslissing of u deze kandidaat gaat voorstellen aan uw opdrachtgever of niet. Hoe u het beste met al deze informatie om kunt gaan, waar u deze kwijt kunt en hoe u OTYS Go! kunt gebruiken om de beste match te maken leest u in deze handleiding over de Kandidaten Module.

#### <span id="page-2-3"></span>1.3 Opbouw instructie

Deze handleiding begint in het introductiehoofdstuk met een uitleg van de meerwaarde van de Kandidaten Module in OTYS Go! Daarna wordt de functionaliteit van de module uitgebreid besproken.

Hierbij wordt onderscheid gemaakt tussen:

- o Basisfuncties
- o Details van uw kandidaat invullen
- o Acties uitboeren op één kandidaat
- o Acties uitvoeren op meerdere kandidaten

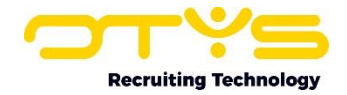

# <span id="page-3-0"></span>2. Basisfuncties

#### <span id="page-3-1"></span>2.1 Zoeken en filteren

Om tussen de hoeveelheid kandidaten in uw systeem toch nog de juiste te kunnen (terug)vinden kunt u de uitgebreide filter- en zoekfunctionaliteit van OTYS Go! gebruiken. In het rechter paneel van uw scherm vindt u de zoekfunctionaliteit. Hier kunt u meerdere criteria toevoegen om het juiste zoekresultaat te krijgen. Wilt u deze combinatie van zoekcriteria vaker gebruiken, dan kunt u de zoekopdracht opslaan als filter. Het filter vindt u dan terug in het linker paneel van uw scherm en zo kunt u op een later moment in één klik uw opgeslagen zoekopdracht uitvoeren. Hoe u deze functies het beste kunt gebruiken staat beschreven in de handleiding 'Lijsten, Zoeken en Matchen in Go!'. We hebben ervoor gekozen om deze functionaliteit in een aparte handleiding te beschrijven omdat de werking hiervan voor meerdere modules in OTYS Go! hetzelfde is.

#### <span id="page-3-2"></span>2.2 Uw lijstweergave aanpassen

Werkt u vaak met de Kandidaten Module en wilt u de kolommen van het overzicht aanpassen? Dat kan door op 'Standaard weergave' te klikken onderin uw scherm. Hier kunt u kolommen toevoegen, verwijderen en van volgorde wisselen. U slaat eenvoudig uw nieuwe weergave op, zodat u hier altijd gebruik van kunt maken. Hoe u deze functie het beste kunt gebruiken staat beschreven in de handleiding 'Lijsten, Zoeken en Matchen in Go!'.

#### <span id="page-3-3"></span>2.3 Nieuwe kandidaat aanmaken

Op het moment dat een nieuwe kandidaat zich bijvoorbeeld telefonisch aandient dan kunt u eenvoudig vanuit het kandidatenoverzicht een nieuwe kandidaat aanmaken. Hiervoor zijn twee manieren:

- 1. Nieuwe lege kandidaat toevoegen Met deze functie start u een nieuwe blanco kandidaat en kunt u direct beginnen met het invullen van alle gegevens die u beschikbaar heeft. Dit doet u door bovenin uw scherm op het groene '+' icoon te klikken.
- 2. Nieuwe kandidaat toevoegen via een formulier

Met deze optie kunt u via een voor gedefinieerd formulier een kandidaat toevoegen. U kunt hiervoor zelf een formulier samenstellen met een aantal velden waarvan u vindt dat ze door u of uw collega's ingevuld moeten worden bij het aanmaken van een nieuwe kandidaat. Deze optie is snel en zorgt voor consistentie in uw database.

| $\mathbf{\Psi}$<br>Kandidaten         |                              |      |   |  |                         |                    |                                 | $\textbf{L} \cdot$   11   $\textbf{L}$   $\textbf{\Phi}$   $\textbf{\Theta}$   $\textbf{\Omega}$   $\textbf{\Omega}$ OTYS Admin   14:50 |    |                  |                              |                       |  |
|---------------------------------------|------------------------------|------|---|--|-------------------------|--------------------|---------------------------------|----------------------------------------------------------------------------------------------------|----|------------------|------------------------------|-----------------------|--|
| <b>Eigen filters</b>                  |                              | □ cv |   |  | # Naam Mobiele telefoon | E-mail             | Lege kandidaat<br>Via formulier |                                                                                                    |    | $\sqrt{s}$ Score | Zoeken $\bigoplus$           | $\oplus$ $\mathbf{P}$ |  |
| Standaardfilter<br>Communicatie Stage | $\mathbb{R} \cap \mathbf{x}$ |      |   |  | Petra  431612345678     |                    | otystest@outlook.com            | In Pr                                                                                                    |    |                  |                              |                       |  |
|                                       | 10 B                         |      |   |  | Pia va \ 0651000458     |                    |                                 | Wer                                                                                                    |    |                  | Trefwoord(en)<br>57.         |                       |  |
|                                       | <b>'</b> in                  |      | 旨 |  | Pettra  431651000458    | destotys12@otys.nl |                                 | Wer                                                                                                    | 14 |                  | $\oplus$ Criterium toevoegen |                       |  |

*Figuur 1 - Nieuwe kandidaat aanmaken*

#### <span id="page-3-4"></span>2.4 Foto van kandidaat toevoegen of aanpassen

Bij het aanmaken van een nieuwe kandidaat staat standaard een afbeelding links bovenin op de plek van de pasfoto. Volg om een foto van de kandidaat toe te voegen de volgende stappen:

1. Klik in het kandidaatdetailscherm links bovenin op de afbeelding.

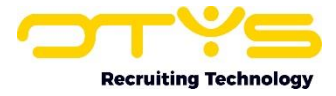

- 2. Klik op 'Foto wijzigen'.
- 3. Selecteer een foto vanaf uw laptop of computer.
- 4. Snijd de foto eventueel bij.
- 5. Klik op 'Afbeelding bewaren'.

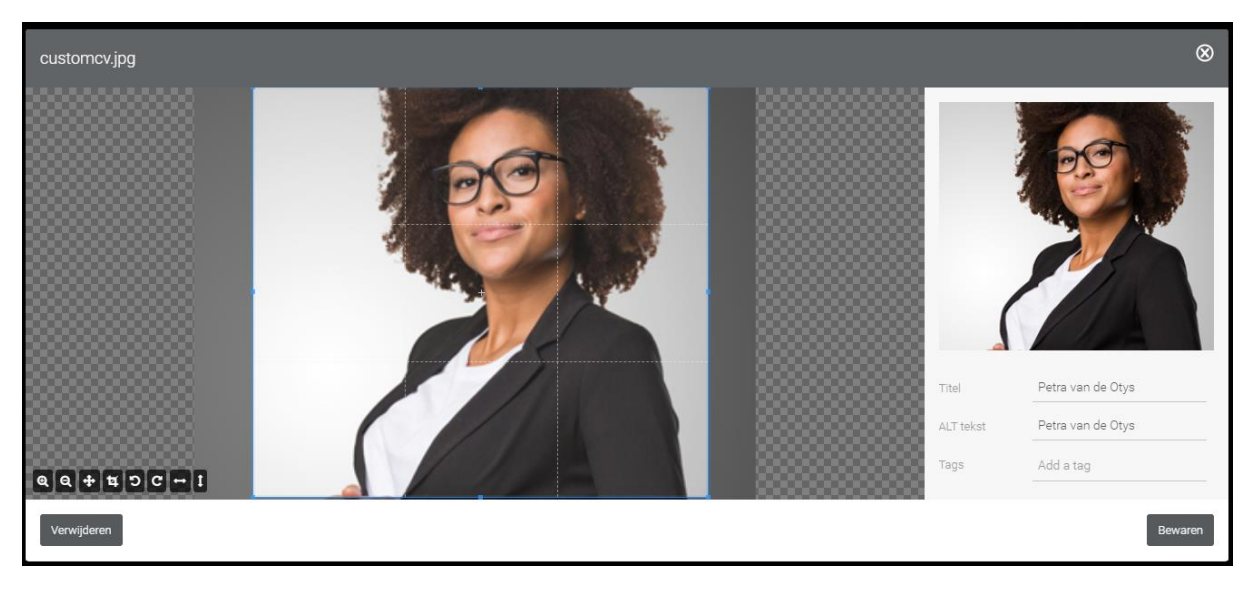

*Figuur 2 - Foto van kandidaat toevoegen of wijzigen*

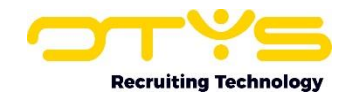

## <span id="page-5-0"></span>3. Details van uw kandidaat invullen

Het ene vakgebied is het andere niet en de ene recruiter is de andere niet. Welke informatie voor u relevant is kunt alleen u bepalen. Daarnaast werkt iedereen op zijn eigen manier en dat willen we als OTYS graag faciliteren. Om u zoveel mogelijk controle te geven over uw kandidatendatabase hebben we ook de volledige indeling en inhoud van de detailschermen aanpasbaar gemaakt. U kunt zo volledig zelf bepalen welke informatie voor u relevant is en u dus wilt tonen. Daarnaast kunt u zelf bepalen welke informatie u waar en op welk tabblad wilt tonen. Dit hebben we gedaan door de informatie onder te brengen in verschillende widgets. Bijvoorbeeld de widget 'Beschikbaarheid' waar u de beschikbaarheid van een kandidaat onderbrengt. Is de beschikbaarheid van een kandidaat voor u erg belangrijk, dan kunt u die informatie eenvoudig op het eerste tabblad bovenaan plaatsen. Zo ziet u dit direct als eerste als u een kandidaat opent. De handleiding 'Detailweergaven in Go!' helpt u met het optimaal inrichten van uw eigen detailschermen.

Uiteraard kunt u ook de door ons ingestelde standaard weergave gebruiken. We hebben ons best gedaan deze zo logisch mogelijk in te delen. Hiermee kunt u direct aan de slag. Als u in het detailscherm van een kandidaat met uw muis over de groene balk van een widget gaat, dan verschijnt er een potloodje in de rechter bovenhoek. Klik hierop om de informatie in de widget aan te passen. Klik daarna op het diskette-icoon in de rechter bovenhoek om uw wijzigingen op te slaan. Dit werkt voor alle widgets hetzelfde.

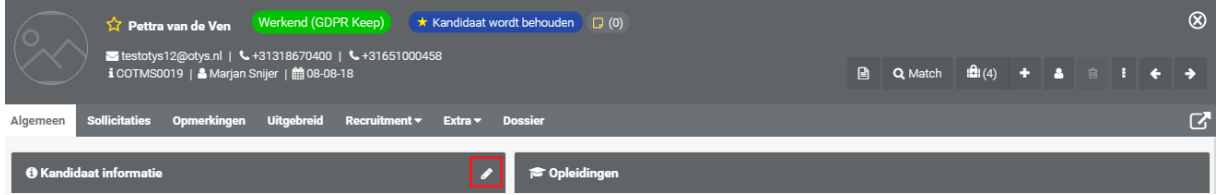

*Figuur 3 - Wijzigen kandidaat informatie in het detailscherm*

Om alle relevante informatie van een kandidaat onder te brengen zijn de volgende widgets beschikbaar:

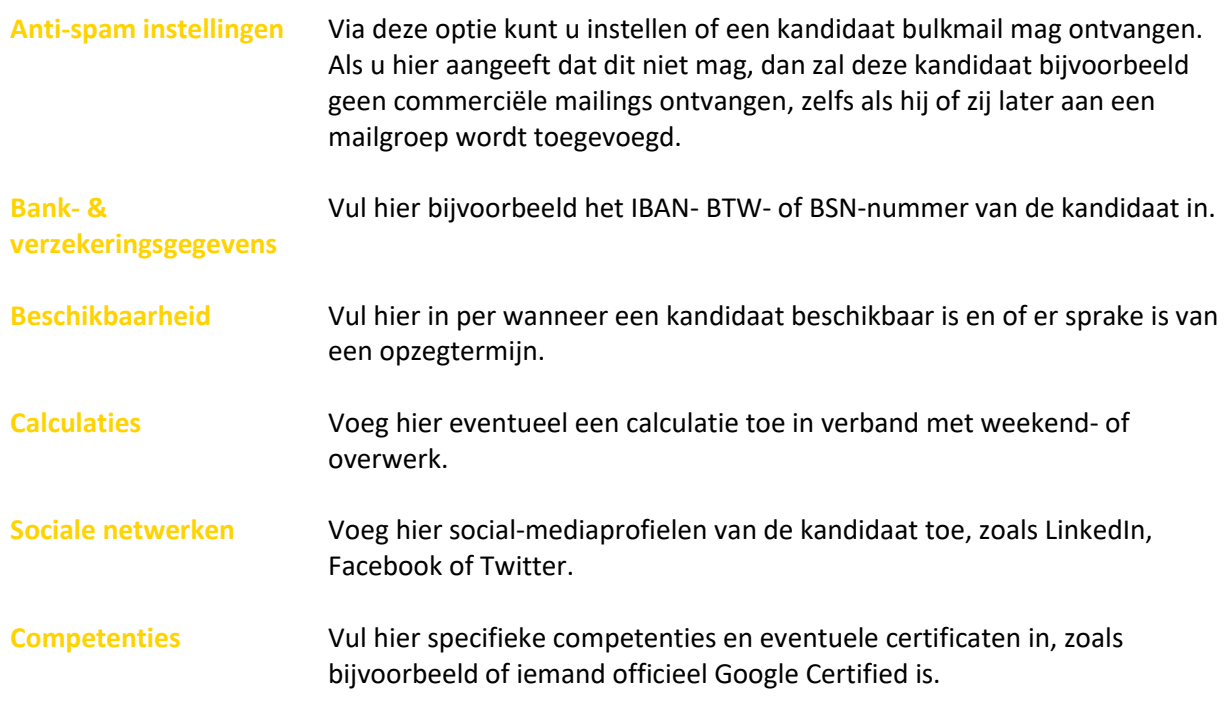

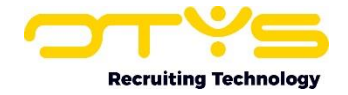

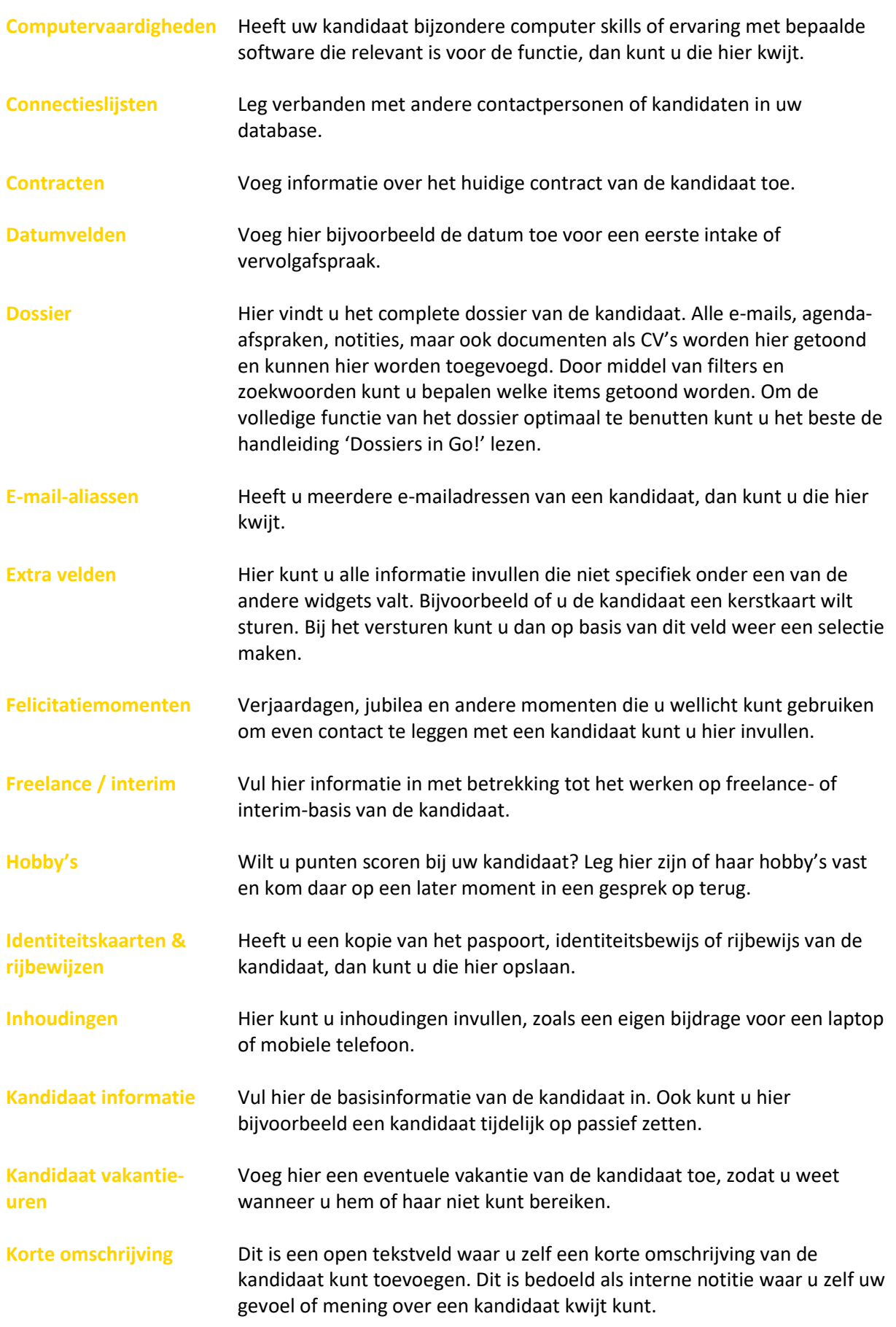

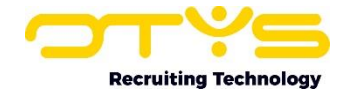

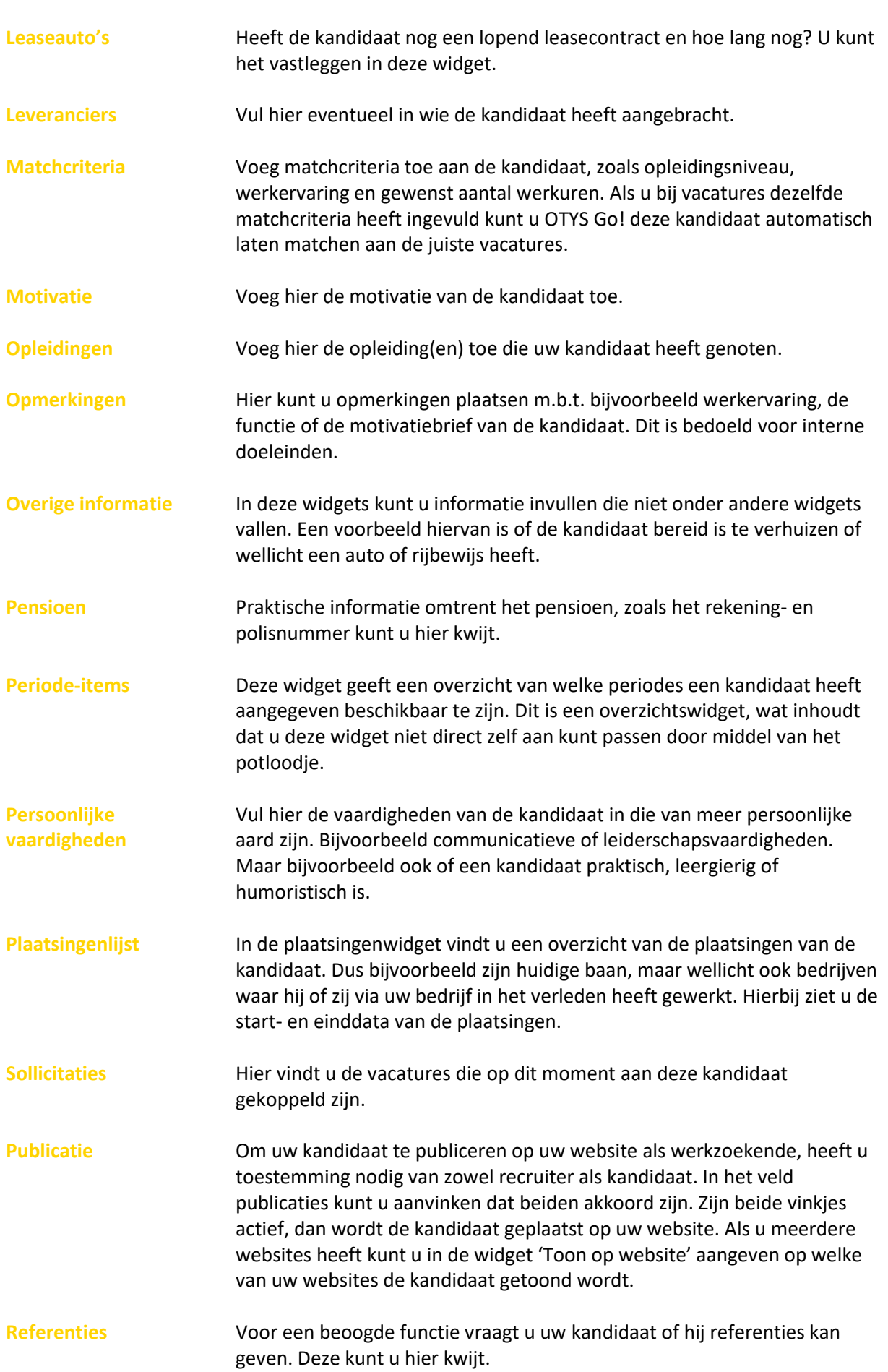

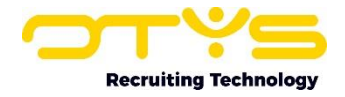

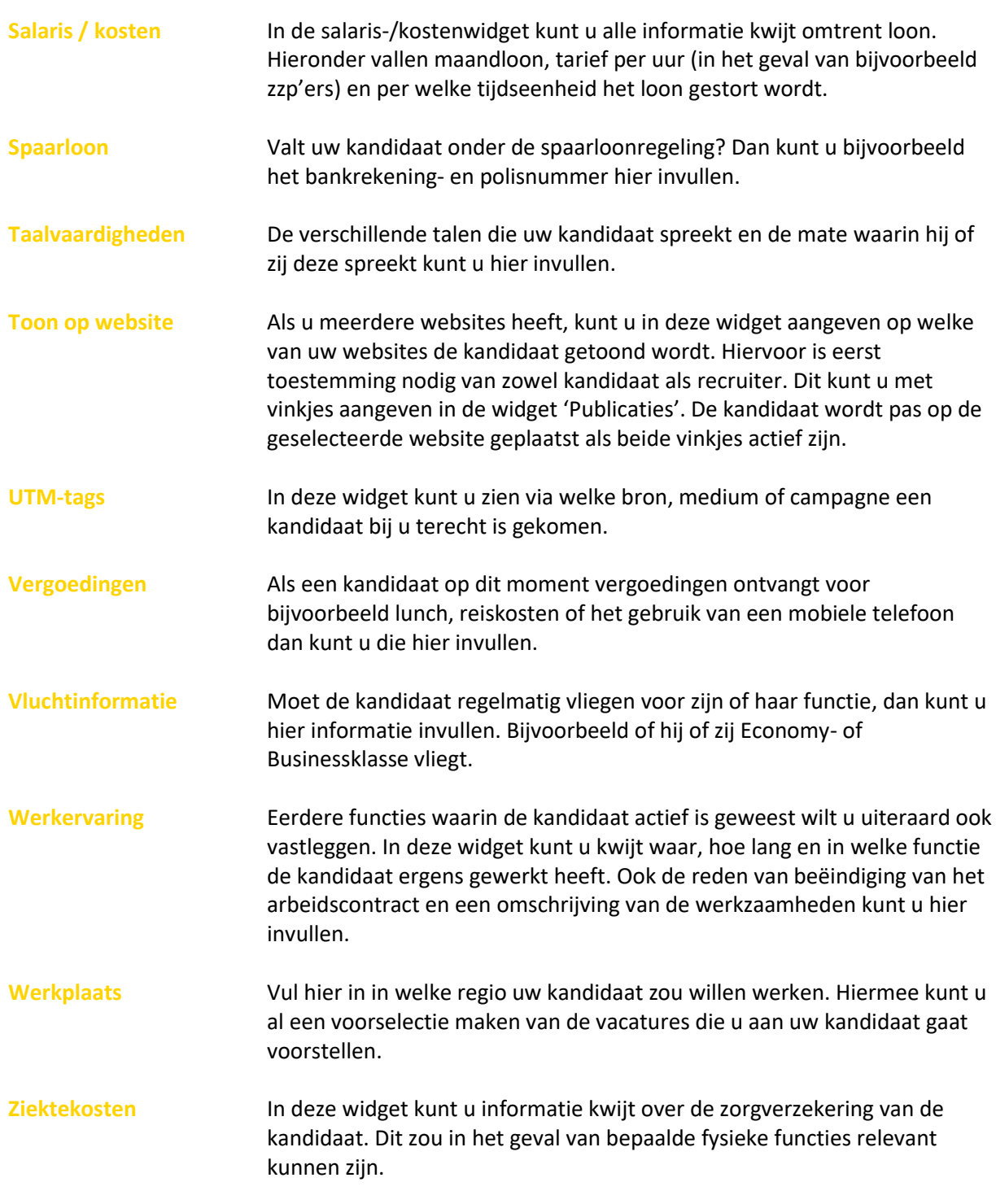

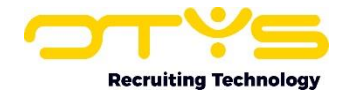

# <span id="page-9-0"></span>4. Acties uitvoeren op één kandidaat

Naast het toevoegen van informatie kunt u ook een aantal acties op de kandidaat uitvoeren. Deze acties vindt u onder de knoppen helemaal rechts bovenaan het detailscherm van de kandidaat. Hieronder zullen we de verschillende knoppen en acties behandelen.

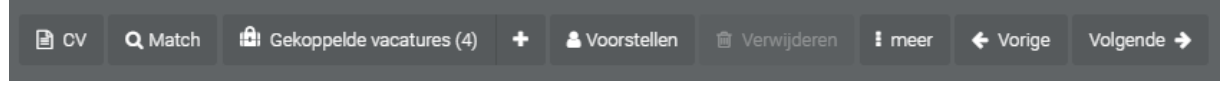

*Figuur 4 - Acties uitvoeren op een kandidaat*

o CV

Dit een snelkoppeling om in één klik het CV van de kandidaat te downloaden. Hierbij wordt automatisch de laatste versie van het originele CV van de kandidaat gebruikt.

- o Match
	- Match naar vacatures

Deze knop neemt u mee naar het overzicht van de vacatures waar uw kandidaat, op basis van de ingevulde matchcriteria, aan gematcht is. Door middel van de gebruikelijke filter- en zoekfunctionaliteit kunt u deze selectie altijd nog aanpassen. Vervolgens kunt u met de rechter muisknop de vacature koppelen aan de kandidaat.

- Match naar relaties Deze functie werkt hetzelfde als 'Match naar vacatures'. Echter wordt de match dan gemaakt op relatieniveau.
- Match naar contactpersonen Deze functie werkt hetzelfde als 'Match naar vacatures'. Echter wordt de match dan gemaakt op relatieniveau.
- o Gekoppelde vacatures

Klik op deze knop om naar het overzicht te gaan van alle vacatures die aan deze kandidaat gekoppeld zijn.

- Koppel met de '+' knop eerder aangemaakte vacatures aan de kandidaat.
- o Voorstellen
	- Print CV

Met deze knop kunt u het CV van de kandidaat openen, printen of per e-mail versturen in het formaat, de lay-out of template naar keuze.

• Online CV-presentatie

Op deze manier kunt u een e-mail sturen naar uw opdrachtgever met daarin een link naar een online versie van het CV van de kandidaat. Het is mogelijk de lay-out van dit CV aan te passen naar uw huisstijl door een template te kiezen.

o Verwijderen

Hiermee verwijdert u een kandidaat. Dit houdt in dat u ook alle e-mailcorrespondentie en documenten van deze kandidaat verwijderd. Het systeem zal eerst nog om bevestiging vragen.

- o Meer
	- Webgebruiker beheren

Maak voor uw kandidaat een inlog aan voor de kandidatenportal. Hiermee kan een kandidaat bijvoorbeeld zelf zijn profiel en motivatie aanpassen.

• Google Drivemap aanmaken Wellicht wilt u bestanden die betrekking hebben op uw kandidaat opslaan op Google

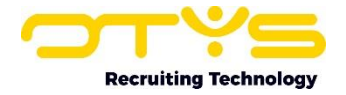

Drive. Met deze knop kunt u automatisch een map aanmaken op Google Drive, specifiek voor deze kandidaat.

o Vorige

Hiermee springt u naar de vorige kandidaat in uw selectie. Als u een selectie gemaakt heeft op basis van een filter of zoekopdracht zal de knop 'Vorige' dus een ander resultaat geven dan wanneer u vanuit het totaaloverzicht bij deze kandidaat terechtgekomen bent.

o Volgende

Deze knop werkt volgens hetzelfde principe als de knop 'Vorige'. Echter springt u dan door naar de volgende kandidaat in uw selectie.

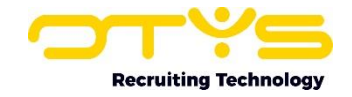

# <span id="page-11-0"></span>5. Acties uitvoeren op meerdere kandidaten

De eerder beschreven acties hadden allemaal effect op één kandidaat, maar het kan natuurlijk ook voorkomen dat u meerdere kandidaten wilt bewerken. Dit kan vanuit de lijst met kandidaten, zowel vanuit het totaaloverzicht als vanuit een selectie die u heeft gemaakt op basis van de filter- en zoekfunctionaliteit.

- 1. Selecteer hiervoor meerdere kandidaten met de selectievakjes aan het begin van elke regel.
- 2. Klik met uw rechter muisknop op één van de geselecteerde kandidaten om de beschikbare batchacties te zien.

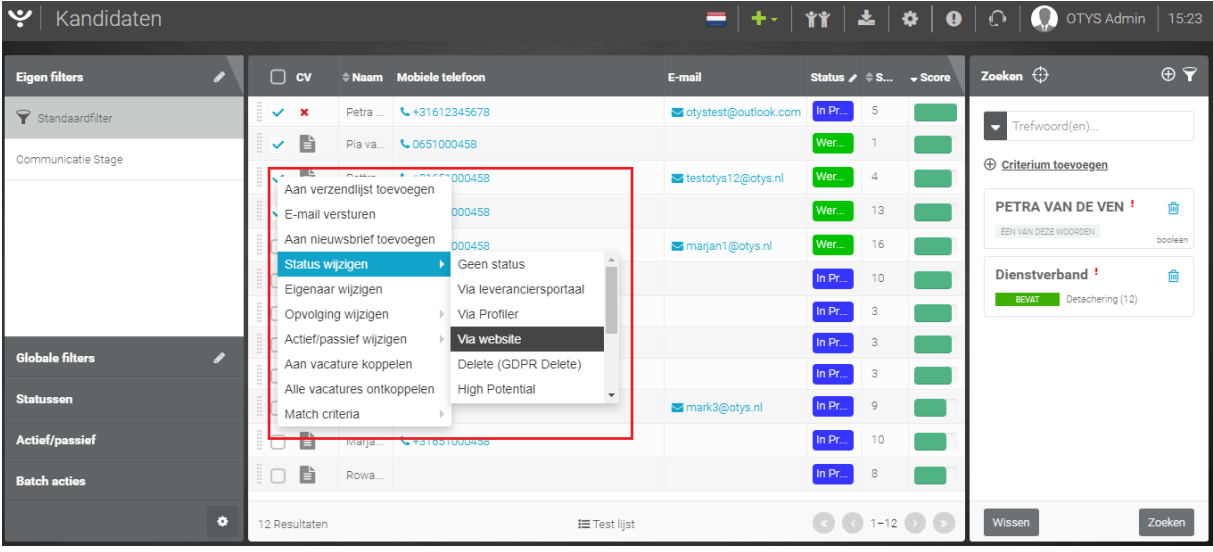

3. De batchactie die u selecteert zal van toepassing zijn op alle geselecteerde kandidaten.

*Figuur 5 - Actie uitvoeren op meerdere kandidaten*

U kunt de volgende opties tegenkomen:

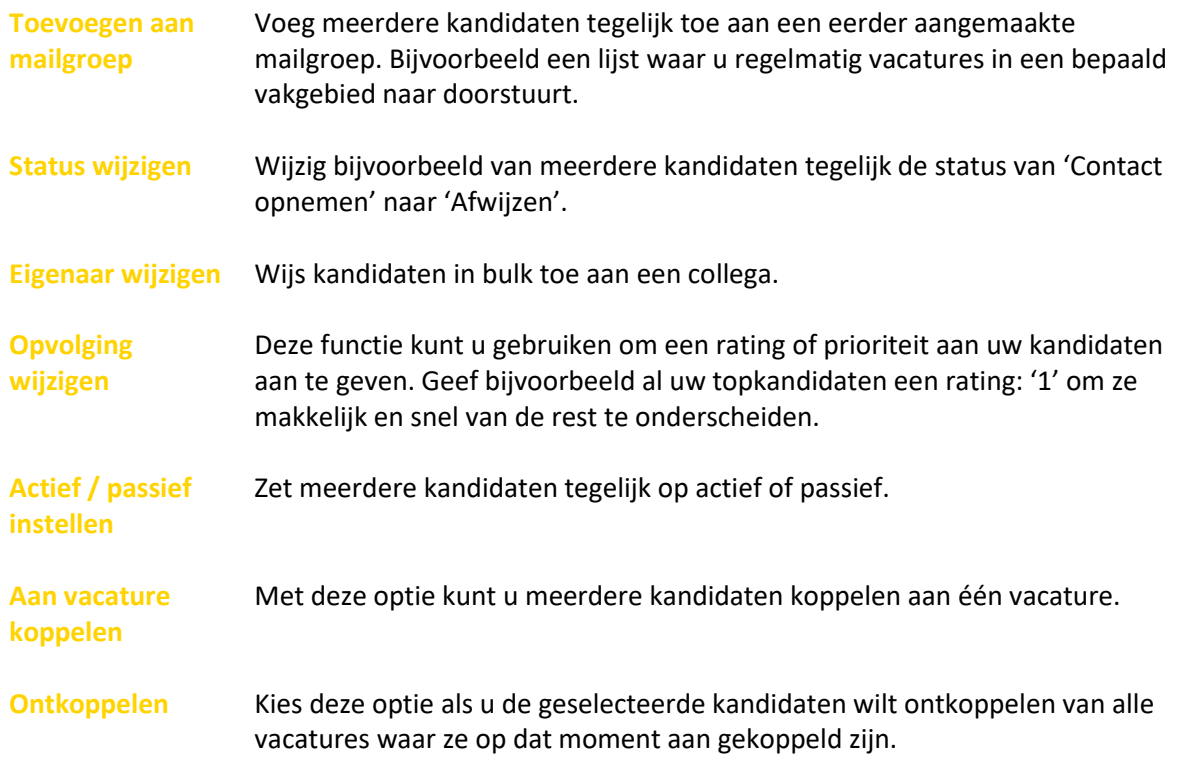

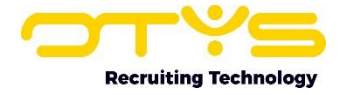

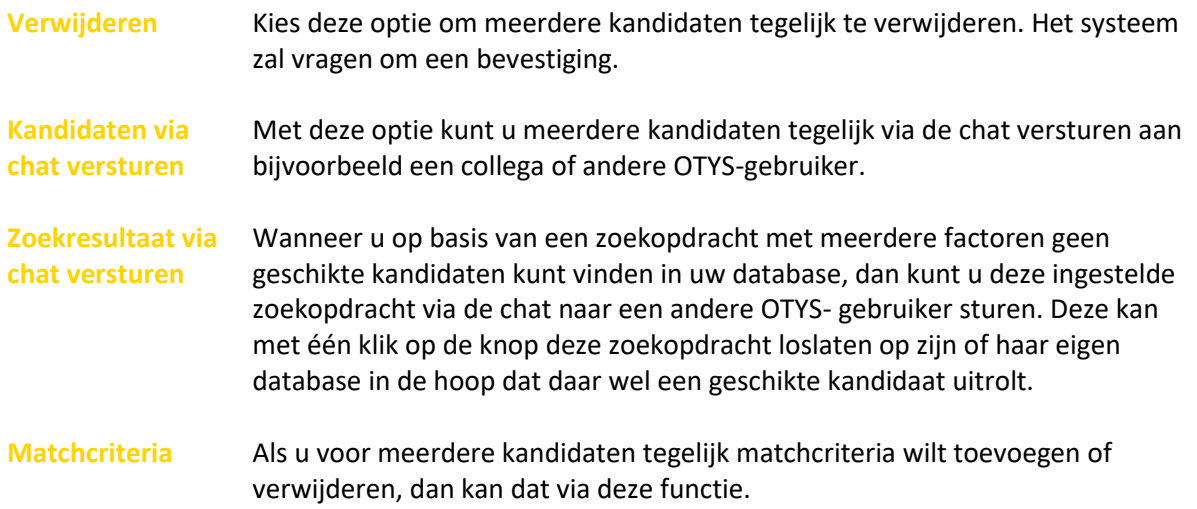

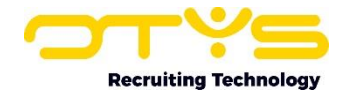

# <span id="page-13-0"></span>6. Informatiebronnen en Support

#### <span id="page-13-1"></span>6.1 Organisatie specifiek

Naast de functionaliteiten van het OTYS Go! systeem zijn de eigen interne processen en afspraken van groot belang bij het gebruik van het systeem. Raadpleeg voor meer informatie hierover de eigen collega's en bekende informatiebronnen.

#### <span id="page-13-2"></span>6.2 Key-users

Binnen iedere organisatie zal minimaal één OTYS Key-user aangesteld worden. Deze heeft meer rechten binnen het systeem en kan bijvoorbeeld helpen bij vergeten wachtwoord, het aanmaken van nieuwe accounts en instellen van rechten voor collega's. Ook kan de Key-user middels het ingebouwde support systeem een ticket aanmaken voor de OTYS Supportdesk.

#### <span id="page-13-3"></span>6.3 YouTube kanaal

Op het OTYS YouTube kanaal zijn video's beschikbaar met informatie over functionaliteiten en tips voor handig gebruik van OTYS Go!. Hier worden regelmatig nieuwe video's aan toegevoegd. Door te abonneren op dit kanaal wordt u er automatisch op geattendeerd als er nieuwe video's zijn. **[OTYS op YouTube](https://www.youtube.com/user/OTYSRecruitingtec)**

#### <span id="page-13-4"></span>6.4 Alle handleidingen

In dit document zijn al links opgenomen naar verschillende handleidingen. Deze en meer zijn beschikbaar op deze pagina: **[Alle OTYS Go! handleidingen](https://www.otys.nl/go-handleidingen)**.